## **Mastery1-002-ps-Replacing-Color-Swatches-manual**

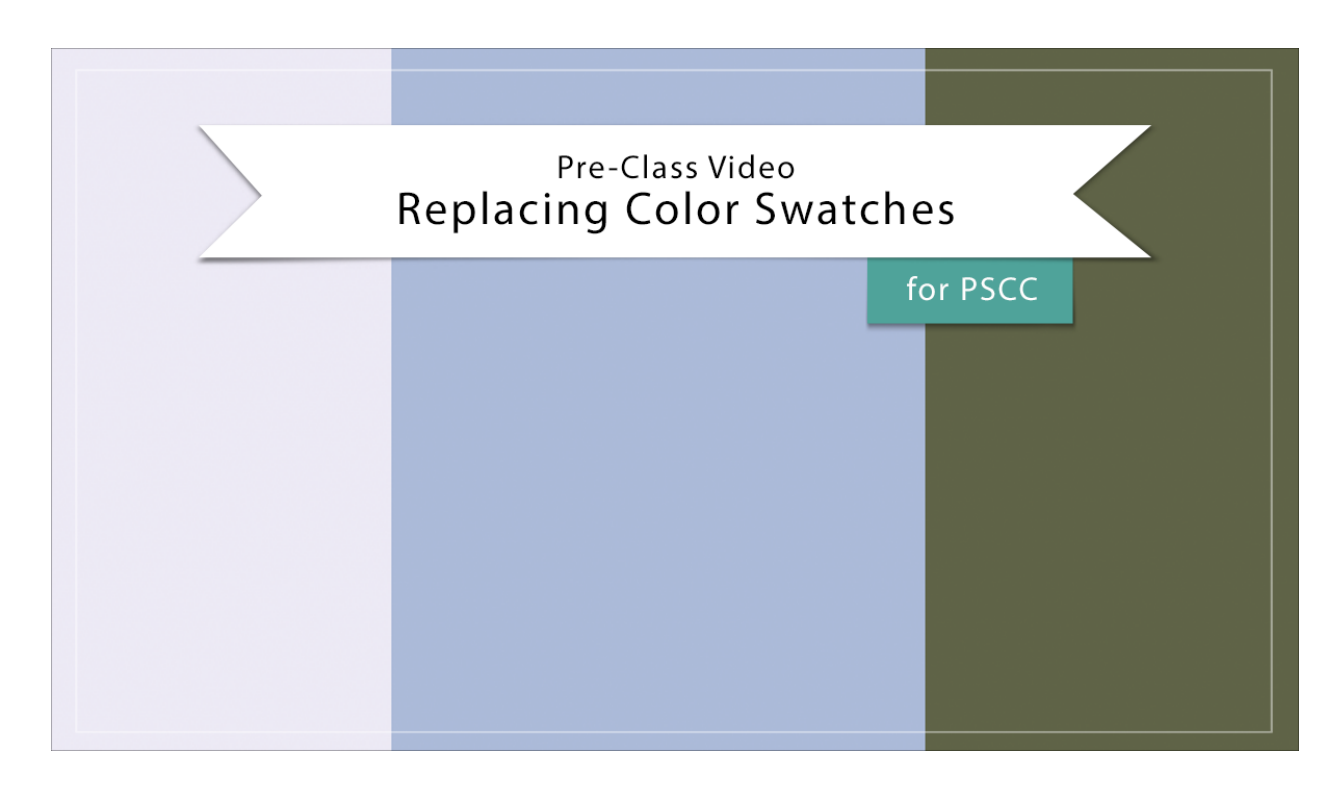

## **Digital Scrapbooking Mastery, No. 1 Replacing Color Swatches for PS Manual** © 2019 Jen White

- Please watch Pre-Class Video 001 before proceeding.
- To follow along exactly, you'll find the swatches I'm using in the download.

## Swatches Panel

- $\bullet$  In the Menu Bar, choose Window  $>$  Swatches.
- Click and drag the Swatches panel to doc with the Layers panel.

## Replace the Color Swatches

- In the Swatches panel, open the flyout menu and choose Replace Swatches.
- In the dialog box, navigate to the swatches you downloaded from Pre-class Video 1 and click Open.

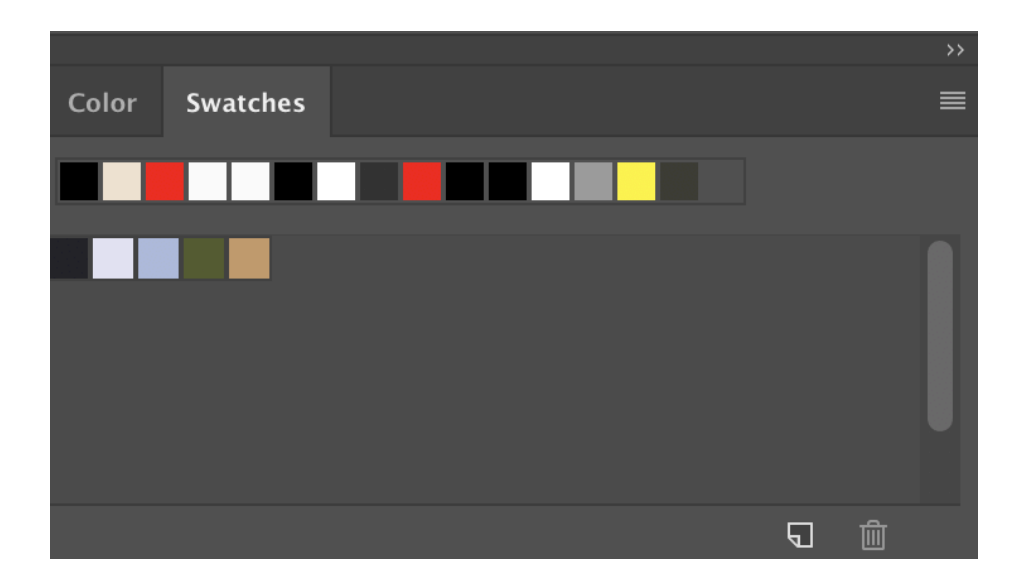